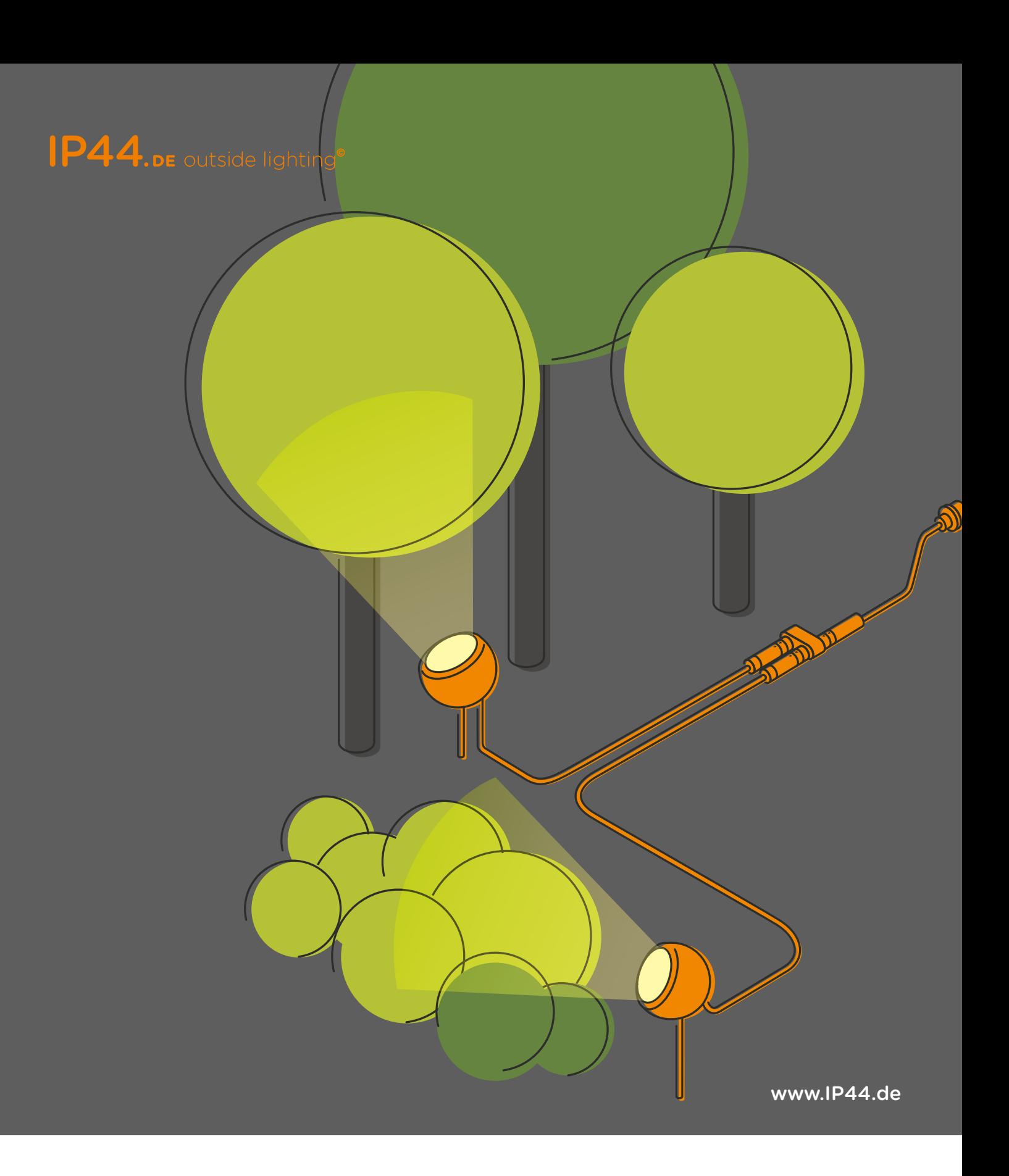

Short User Guide Casambi App for IP44.DE connect

# CASAMBI

Version 1.2.6 • 13.7.2017 • © Casambi Technologies Oy<br> www.casambi.com • support@casambi.com

# DE outside lighting®<br>
DE outside lighting®

#### First time use oder bei Google Play herunter.

First time use<br>Casambi app is easy to use. Follow these simple steps.

- 1. Download the app from Apple App Store or Google Play Store. 4. Die App findet automatisch alle Casambi betriebenen  $\frac{1}{2}$ . 4.Die App findet automatisch alle Casambi betriebenen
- 2. Turn on your Casambi enabled luminaires.<br>.
- 3. Open the app. 5. Tippen Sie auf 'Alle Leuchten hinzufügen zu…' Mein Netzwerk  $\sim$  . The contract of the contract of the contract of the contract of the contract of the contract of the contract of the contract of the contract of the contract of the contract of the contract of the contract of the co
- 4. Casambi app will automatically find all Casambi<br>6. Die casalisation in die Casambi App fügt als Die Casambi App fügt als Die Casambi App fügt als Die Casambi Lasambi app will automatically mid all Casambi<br>enabled luminaires that are switched on.  $\overline{\text{m}}$  und die Switchen on.
- 5. Tap on the 'Take all luminaires into use'
- 6. Casambi app will automatically add all luminaires to *Tipp: Möchten Sie anderen Benutzern die Benutzung der ne* network and open the 'Luminaires' tab *Leuchten erlauben, gehen Sie bitte zum Kapitel Leuchten erlauben, gehen Sie bitte zum Kapitel Leuchten erlauben, gehen Sie bitte zum Kapitel Tipp: Möchten Sie anderen Benutzern die Benutzung der*
- Tip: If you want to allow other users to use your uminaires, please see the Networks and Sharing<br>section later in this document uminaires, piease see the Networks an<br>section later in this document aires, please see the Networks and Sharing<br>on later in this document<br>ures<br>basic gestures how to control your light.

#### Basic gestures Mit folgenden Gesten können Sie Ihre Beleuchtung den Gesten Gesten Können Sie Ihre Beleuchtung des Sie Ihre Beleuchtung des Sie Ihre Beleuchtung des Beleuchtung<br>Beleuchtung des Sie Ihre Beleuchtung des Sie Ihre Beleuchtung des Sie Ihre Beleuchtung des Sie Ihre Beleuchtun Mit folgenden Gesten können Sie Ihre Beleuchtung

Here are the basic gestures how to control your light.

- To turn off or on your luminaire just tap on the luminaire control.  $\mathbf{u}$  is control.  $\mathbf{u}$  is control. if or on your luminaire just tap on<br>aire control.
- Pan luminaire control left or right to adjust<br>light lovel of the Juminaire an luminaire contromere.
- Pan luminaire control up or down to adjust the colour temperature of the luminaire. anzupassen. mperature ( aire control up or down to adjust
- Hold on top of the luminaire control the colour temperature of the luminaire.<br>• Hold on top of the luminaire control<br>to change the colour and save colours to to change the colour and save colours to<br>palette or to open multiple dim sliders. auf der Farbenpalette zu speichern. e colour and save colours to<br>open multiple dim sliders. auf der Farbenpalette zu speichern.

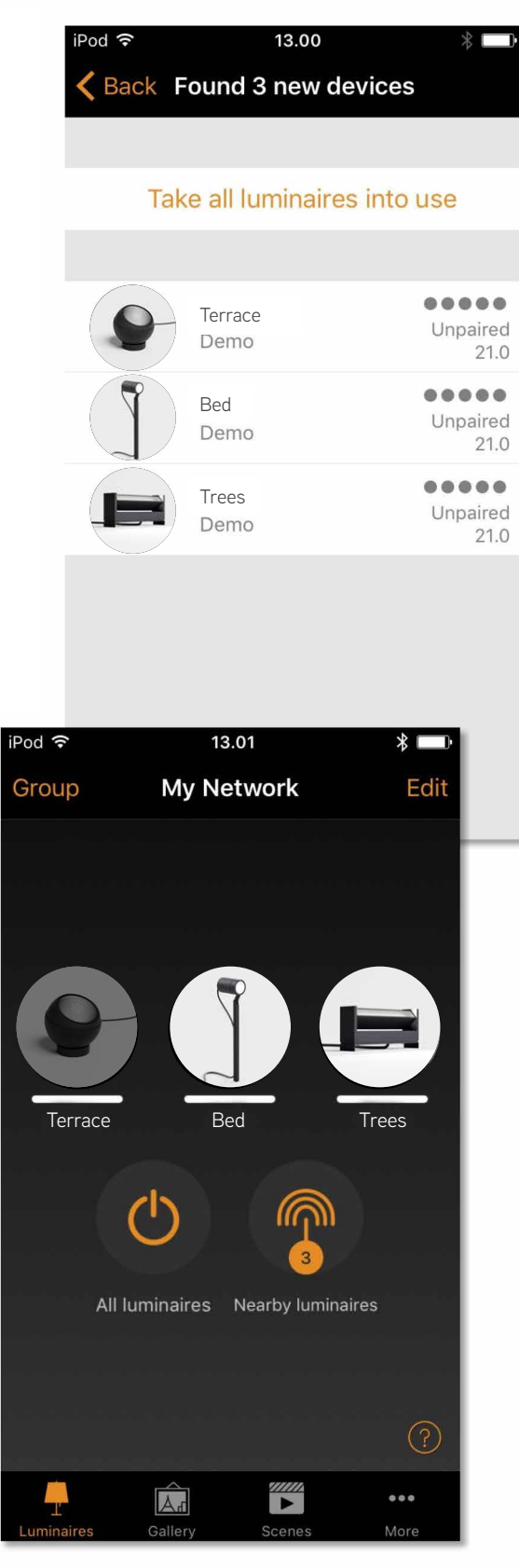

 $\hat{\mathbf{\Theta}}$ 

www.casambi.com

www.casambi.com

### **Gallery**

The Gallery in Casambi app is the most natural way of controlling your luminaires. Take a picture of the place where your luminaires are, and place luminaire controls over them in the picture. You can also take a panorama picture to have more luminaires in one photo.

- 1. Add a photo of your room to Casambi Gallery by tapping 'Edit' and after that the '+' sign.
- 2. After you have added a photo you can add luminaire controls to the picture. Tap on the '+' sign, select a luminaire control that you want to add to the picture and tap 'Done'.
- 3. After you have added controls over all the luminaires in the picture tap 'Done'.
- 4. Now you can control your luminaires visually from the picture. No need to guess which luminaire is which.

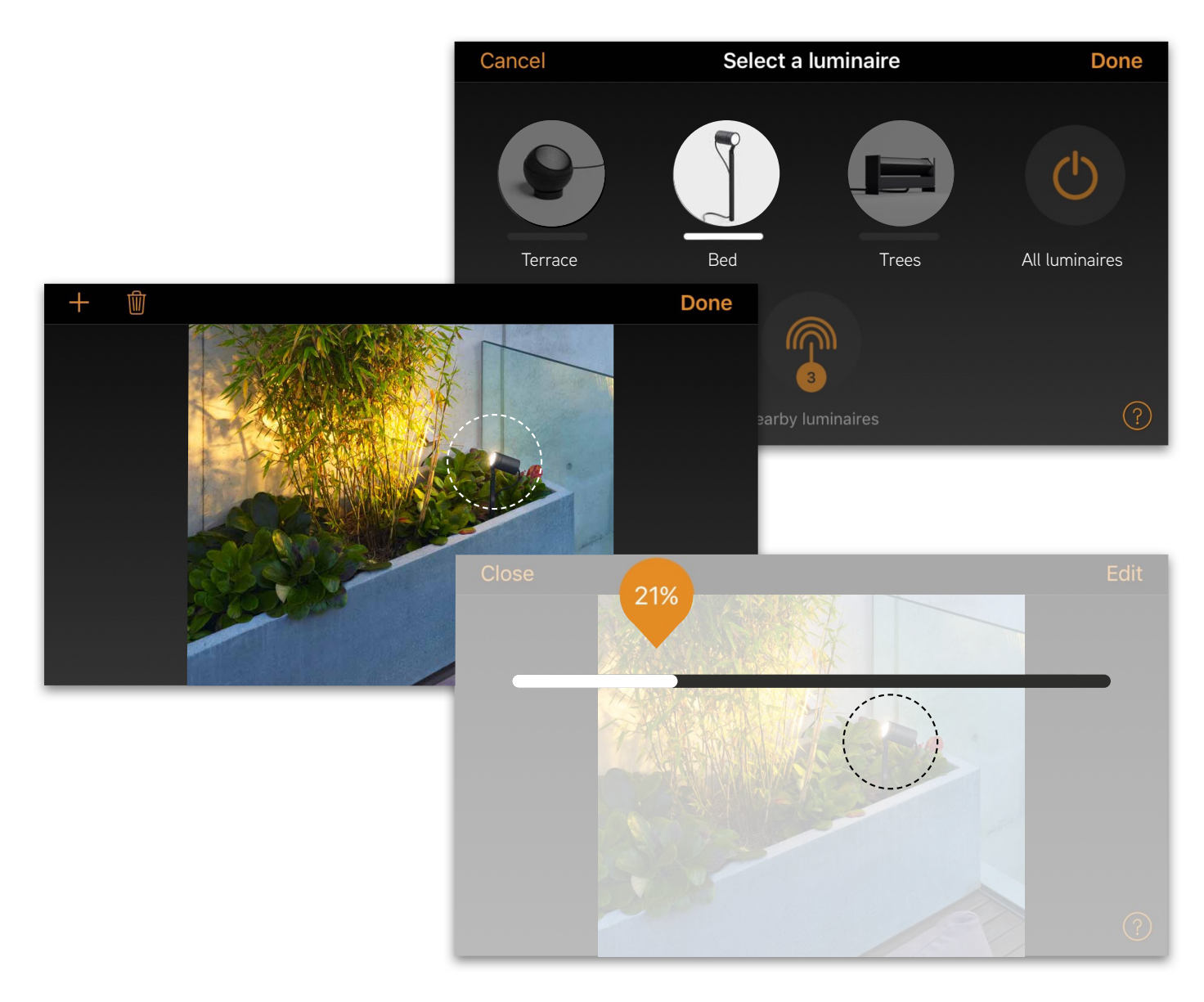

www.casambi.com support@casambi.com v1.2.6 June17/MTo

# IP44.DE outside lighting®

#### different occasions. It is possible to control multiple to control multiple to control multiple to control multiple  $\mathsf{R}$  and animations with one tap to create perfect and  $\mathsf{R}$ Casambi Xpress ist eine drahtlose Steuerung, welche  $\begin{array}{|c|c|c|}\n\hline\n\text{Scenes and animations}\n\hline\n\end{array}$

In the 'Scenes' tab you can create different lightings and the scenes' tab for different occasions. It is possible to controminatiple<br>luminaires with one tap to create perfect ambience. Idminanes with one tap to create perfect and<br>Onevluminaire can be used in several scenes. in the Scenes tab you can create different lightings<br>for different occasions. It is possible to control multiple und dan beluseum Severundertes.

- 1. Tap on 'Add scene' and enter a name for the scene. Select the 'Add scene' option
- 2. Select one or multiple luminaire controls and adjust the luminaires for the scene. You can adjust the  $\begin{pmatrix} 1 & 1 & 1 \\ 1 & 1 & 1 \\ 1 & 1 & 1 \\ 1 & 1 & 1 \end{pmatrix}$ luminaires separately or if you want to have same 'Luminaires in scene' control to adjust all<br>' luminaires in the scene. dim level or colour for all you can use the
- $4.1$  you are done cannity the secretary on Done.  $\mathcal{S}^{\text{max}}$  done editing the scene tap on 'Depe' 3. When you are done editing the scene tap on 'Done'.
- 4. If you would like to create more scenes tap on the sign. Sind möglicher für alle Leuchten verfügbar. In der sind möglicher sind möglicher sind möglicher sind möglicher sind möglicher sind möglicher sind möglicher sind möglicher sind möglicher sind möglicher sind möglicher  $\Box$  Once a sign.

In the 'Scenes' tab it is also possible to create animations. Animations or dynamic scenes are special used like ordinary scenes. Animations can also repeat. scene type that fade from scene to scene. They can be

- $\mathcal{L}_{\mathcal{L}}$  the 'Edit' on top right corpor and then tap.  $2.6$  Figure and tap on the 'Add and tap on the 'Add and 'Add and 'Add and 'Add and 'Add and 'Add and 'Add and 'Add and 'Add and 'Add and 'Add and 'Add and 'Add and 'Add and 'Add and 'Add and 'Add and 'Add and 'Add and 'Ad 1. Tap on the 'Edit' on top right corner and then tap  $\begin{array}{|c|c|c|}\hline \text{a} & \text{b} & \text{c} & \text{c} & \text{d} \end{array}$ steht alle Leuchten im Netzwerk aus.<br>Beskriuwerk aus. on the '+' sign.
- 2. Enter a name and tap on the 'Add an animation' wenne Sine dep sin Sie den Sie den Sienstaat sehen unter Schalter sehen und die Spress nicht und die Spress nicht und die Spress nicht und die Spress nicht und die Spress nicht und die Spress nicht unter die Spress nicht u Casambi App ihn nicht als neues Gerät beim Drücken einer option
- 3. Add animation steps. You can add scenes and wait times to animation. Example:
- Add Scene Red, fade time 10 sec
- Add wait 1 min
- Add wait 1 min<br>• Add Scene Blue, fade time 10 sec

This animation setting will fade in to scene Red in 10 This animation setting will fade in to scene Red in 10 seconds and Red will be active for 1 minute. Then the seconds and Red will be active for 1 minute. Then the scene Red will fade into scene Blue in 10 seconds. scene Red will fade into scene Blue in 10 seconds.

- 4. In General settings you can set the animation to repeat 4. In General settings you can set the animation to repeat and select if it will stay at last level when animation and select if it will stay at last level when animation ends.
- 5. When you are done editing the animation tap on 'Done'. 5. When you are done editing the animation tap on 'Done'.

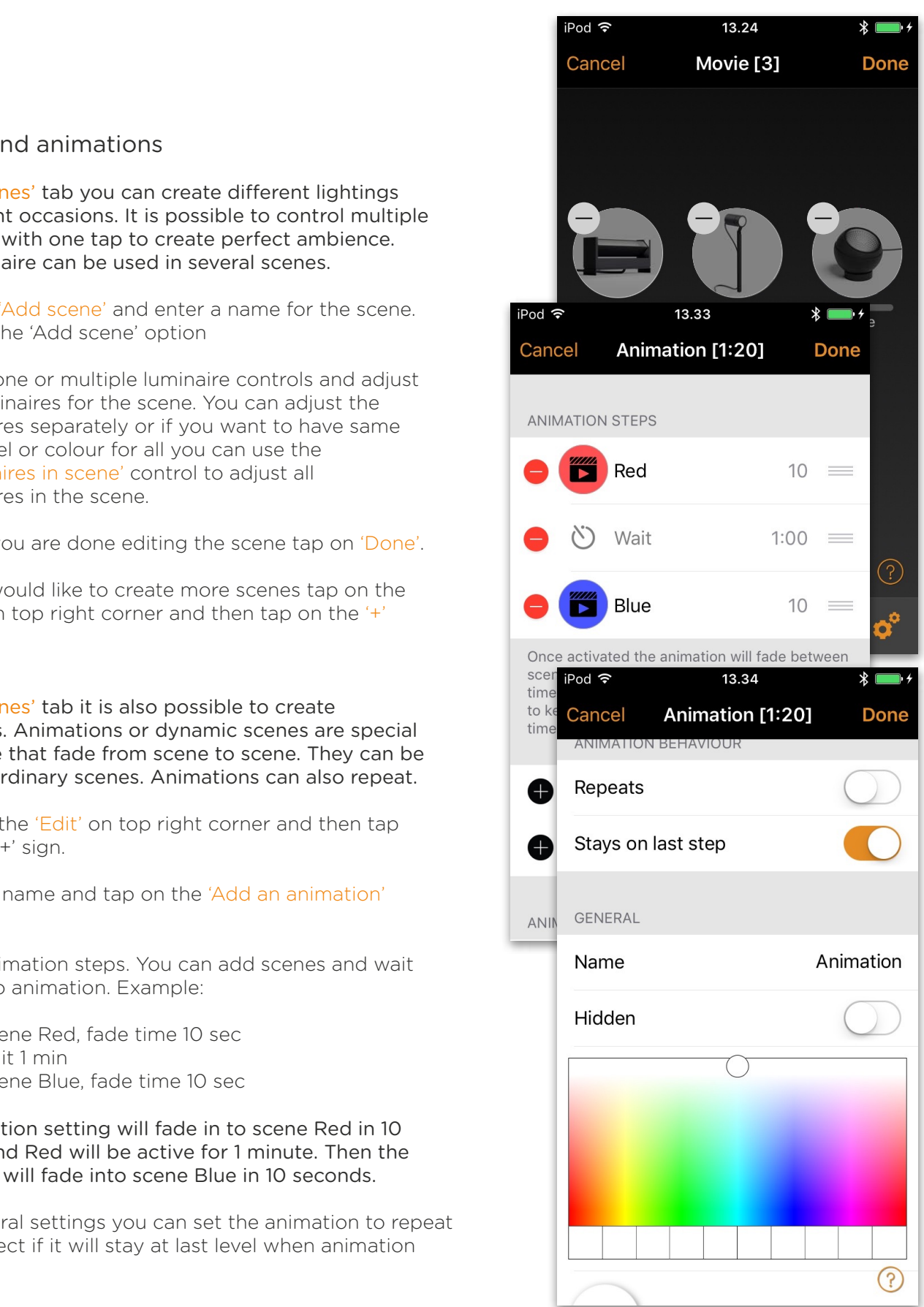

# IP44.DE outside lighting®

### $\mathcal{L}$  with time function you can create a list of timers that will be a list of timers that will be a list of time Timer

1. Go to Go the More table and select the selection of the selection of the selection of the selection of the selection of the selection of the selection of the selection of the selection of the selection of the selection With timer function you can create a list of timers that will turn scenes or animations on and off based on time.

- 1. Go to More tab and select Timers. Create a new timer by tapping the 'Add a timer'
- 2. Tap on the 'Controlled scenes' and select a scene or animation that this timer will control
- $\mathcal{S}^{\text{max}}_{\text{max}}$  . The 'Switches ON' but the time when the time when  $\mathcal{S}^{\text{max}}_{\text{max}}$ 3. Tap on the 'Switches ON' button to set the time when  $\frac{1}{2}$ the scene should turn on and tap on the 'Switches OFF'<br>hutter to set the time when the scene should turn off. button to set the time when the scene should turn off.
- 4. It is also possible to set a fade time for the timer so that 4. It is also possible to set a fade time for the timer so that the scene will come on smoothly. the scene will come on smoothly.
- 5. When you are done editing the timer tap on 'Done'. 5. When you are done editing the timer tap on 'Done'.

### Networks and Sharing

networks and Sharing states from more than one<br>If you want to control your luminaires from more than one Jo. As a actual the created herwork is not shared and<br>torad in the device that created it only stored in the device that created it. mobile device you need to change the network sharing settings. As a default the created network is not shared and

- 1. Go to 'More' tab and select 'Network setup' and 'Sharing settings'.
- 2. Tap on the Sharing and the 'Sharing mode' screen will open.
- 3. There are four different sharing modes: Not Shared, Administrator only, Password protected and Open. protected or Open mode the network will be uploaded to<br>cloud server and then it can be accessed also from Administrator only, Password protected and Open. other mobile devices.  $W$  select  $W$  select  $W$ When you select Administrator only, Password protected or Open mode the network will be uploaded to
- 4. Add an email address and a password for the network. Email address is needed for remote access and password recovery.
- 5. Confirm your settings with 'Save'.

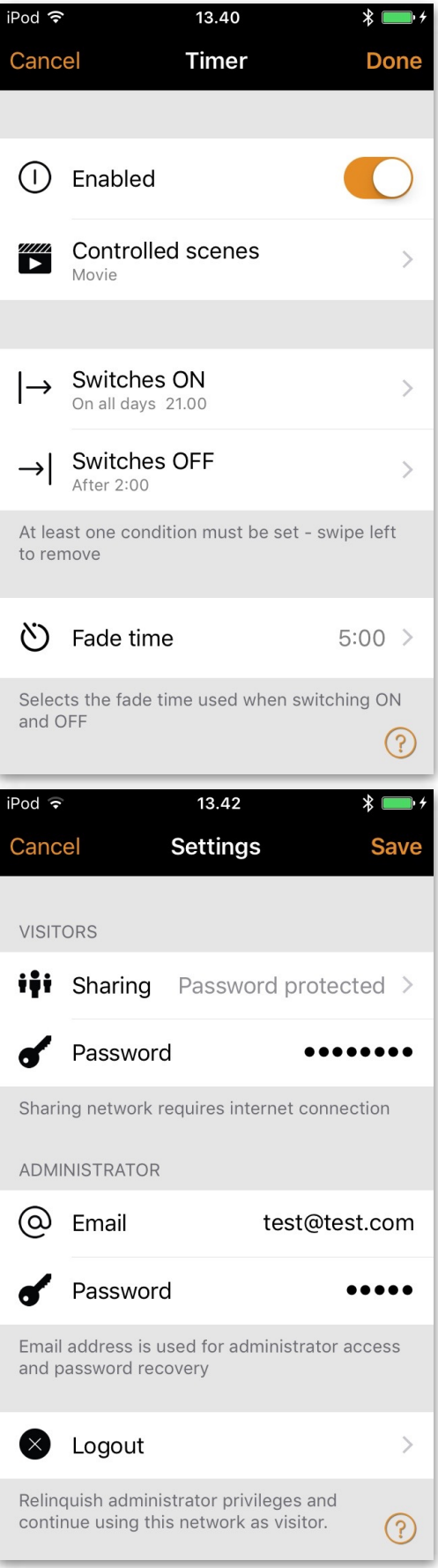

## IP44.DE outside lighting<sup>®</sup>

### Unpairing a luminaire

You may need to remove a luminaire from a network if you want to add it to another network. Casambi enabled luminaires can only be in one network at a time.

If Casambi app does not find Casambi enabled luminaire after powering the luminaire, it might be that it is paired to a network that the mobile device in use does not have access to. In this case the luminaire needs to be unpaired before it is possible to control the luminaire.

To unpair a luminaire go to the 'Nearby devices' screen found under 'More' tab in the Casambi app. Tap on the luminaire you want to unpair and select 'Unpair device'. This will unpair the luminaire if you have modification rights to the network.

If you don't have the modification rights to the network that the luminaire is paired to then you need to have access to the luminaire's power switch to unpair it. Tap on the 'Unpair device' and the app will open an 'Unpair' screen. Tap on the 'Start' button and the time bar appears. Now quickly flick the power switch OFF and back ON to unpair the luminaire. If unpairing succeeded

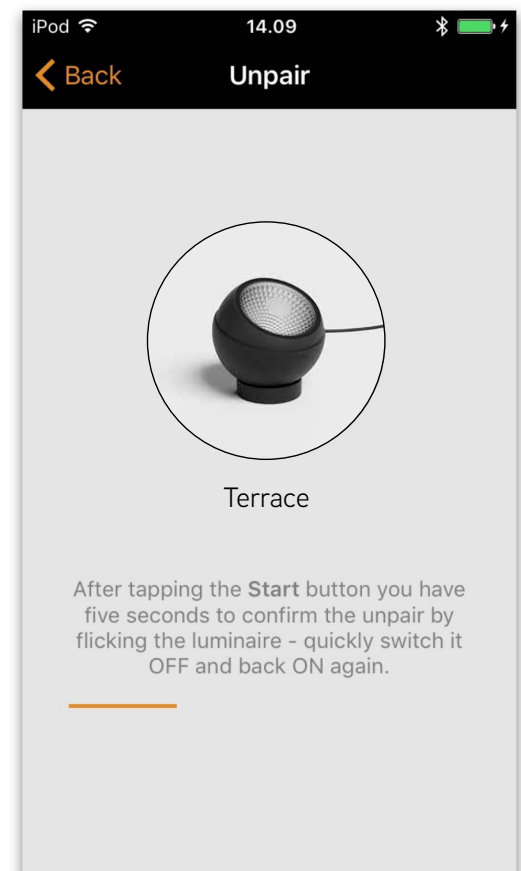